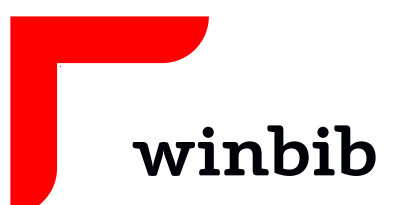

# **Onleihe Junior**

# mit dem Tablet / Smartphone

## **Lade die kostenlose App auf dein Gerät**

Android iOS mindestens Android 4.4 mindestens iOS 10.1

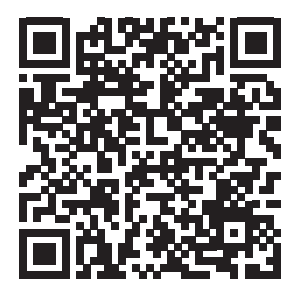

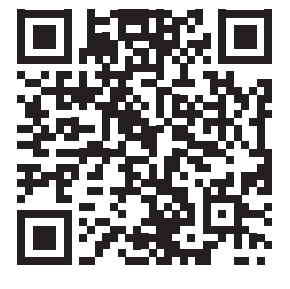

### **Anmeldung**

Starte die App und öffne das Menü mit

Tippe auf «Bibliothek wählen»

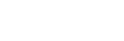

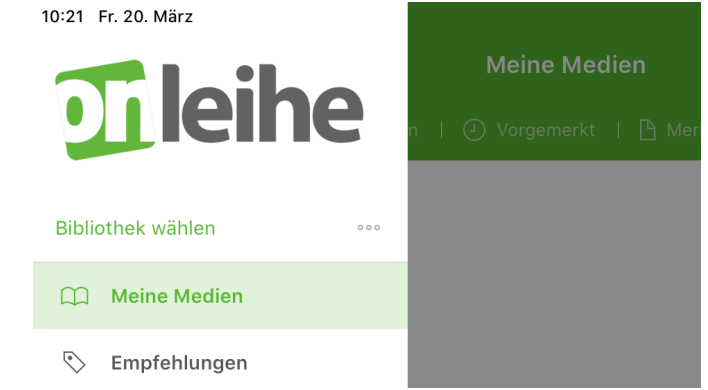

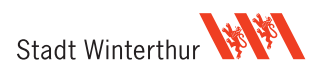

Suche dann deine Bibliothek. Am Besten tippst du im Suchfeld «Winterthur» ein. Wähle «Winterthur (Winterthurer Bibliotheken **Junior**)» aus.

**Bibliothek wählen** Q winterthur  $\bullet$ Winterthur (Kantonsschule Büelrain Winterthur Mediothek) Winterthur (Winterthurer Bibliotheken Junior) Winterthur (BBW Winterthur) Winterthur (Mediothek Kantonsschule Rychenberg / im Lee)

Winterthur (Winterthurer Bibliotheken Erwachsene)

Melde dich mit deiner Bibliothekskarte an:

Benutzernummer = Kartennummer (inkl. 000)

Passwort = dein Passwort

Sollte deine Karte nicht funktionieren, wende dich an uns: **+41 52 267 41 20** oder **winbib@win.ch**

Bei anderen (technischen) Problemen oder Fragen: **+41 52 267 41 23** oder **bibliothek4.0@win.ch**

#### **Ausleihen**

Hat die Anmeldung funktioniert, dann siehst du nun den Willkommens-**Bildschirm** der Onleihe Junior.

Tippe im oberen, linken Bereich auf

Wähle «Stöbern» aus, tippe auf «eBooks» und du siehst die OnleiheeBook-Auswahl.

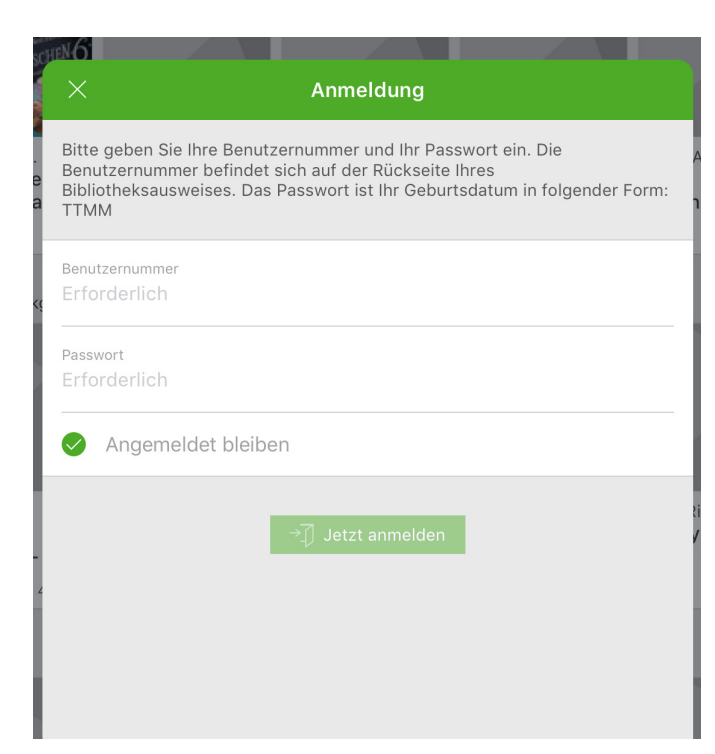

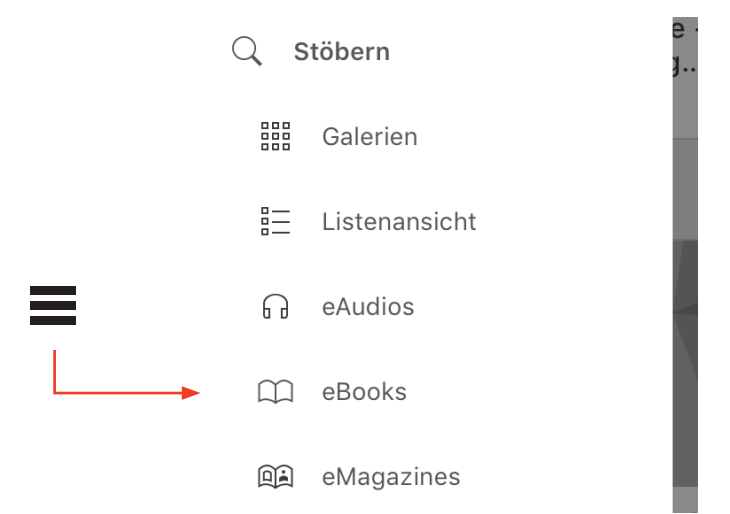

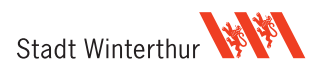

Suche dir einen passenden Titel aus und tippe auf das Bild.

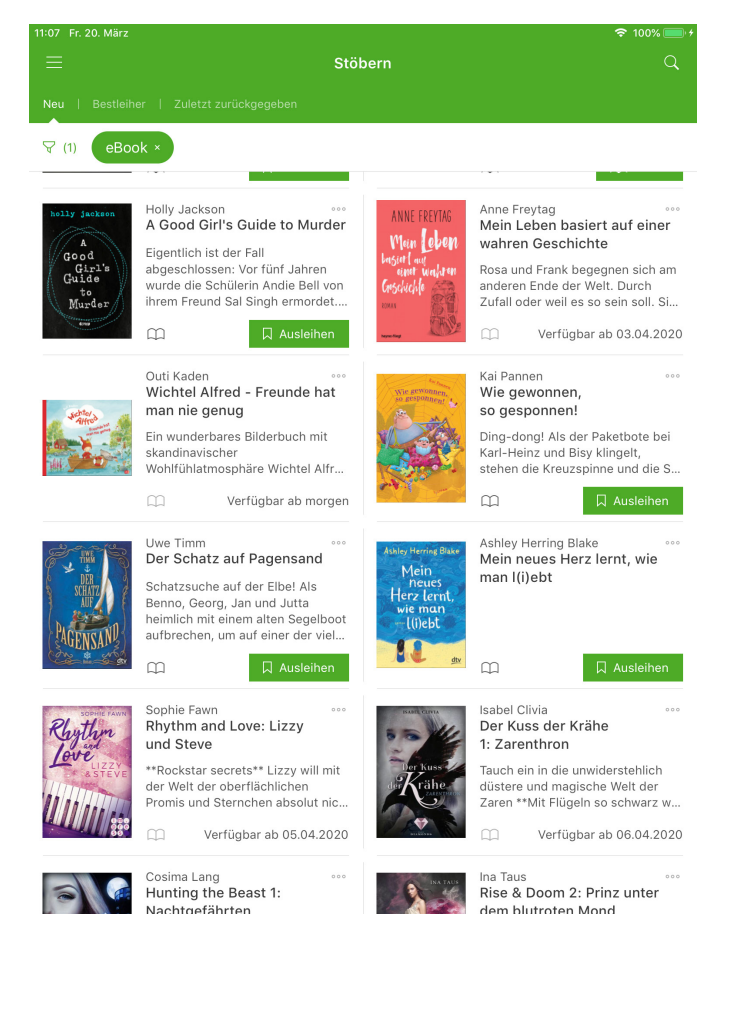

Nun siehst du eine grössere Ansicht des Buches

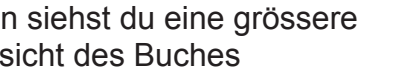

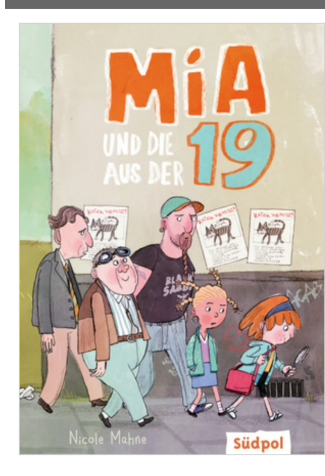

 $\overline{\left(}$ 

Details

#### Übersicht | Infos

#### Nicole Mahne<br>Mia und die aus der 19  $\mathbb{R}$  Auf den Merkzettel  $\Box$  Ausleihen  $\infty$

Hinreißend komisch! Mia geht in die 3. Klasse und ist<br>auf der Suche nach ihrem ersten Detektivfall, als sie<br>auf Herrn Rippel trifft. Der wohnt in der 19, bei den<br>"schrägen Vögeln". So nennen alle die verrückten<br>Alten, die ihre beste Freundin Jil lieber Superstar werden will ... ihre beste Freundin Jil lieber Superstar werden will ...<br>Nicole Mahnes unwerfendes Kinderbuchdebüt<br>- voller Humor, Leichtigkeit und Ironie Das Kinderbuch<br>für Mädchen und Jungen ab 8 Jahre von Nicole<br>- Mahne erzählt herrlic gesammelt werden

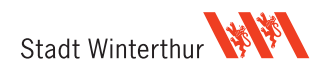

Findest du das eBook interessant, tippe auf «Ausleihen» und wähle deine gewünschte Ausleih-Dauer.

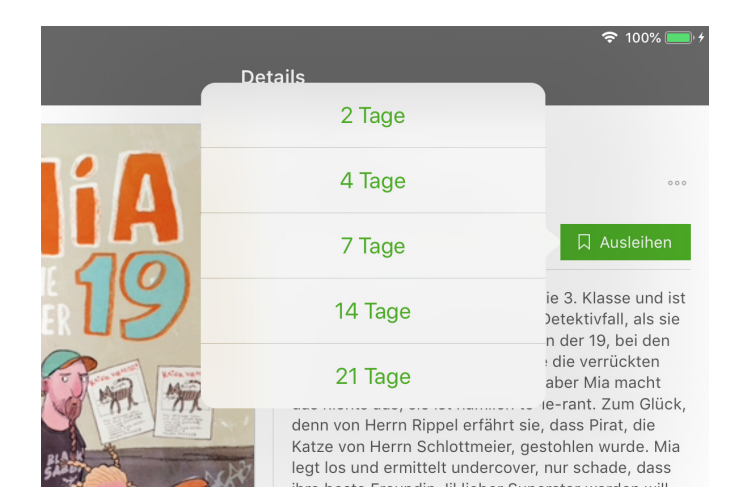

Bei der ersten Ausleihe musst du den Bedingungen zustimmen, danach ist der Titel auf deinem Konto.

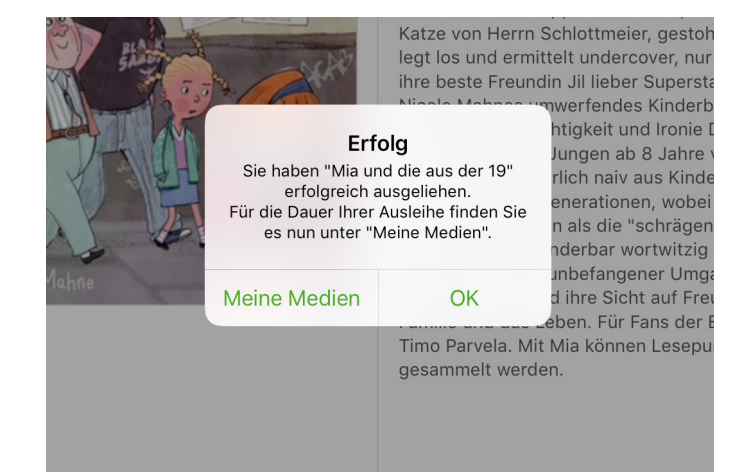

Um das ausgeliehene eBook zu lesen, öffne das mit :

tippe auf «meine Medien» und dann auf «ausgeliehen».

Tippe auf «Laden» und die App lädt die Daten auf das Gerät. Nach einiger Zeit öffnet sich das eBook und du kannst mit dem Lesen beginnen.

Natürlich kannst du auch Hörbücher ausleihen und anhören. Achte dabei darauf, dass du mit einem WLAN-Netz verbunden bist: Die Hörbücher bestehen aus sehr grossen Dateien.

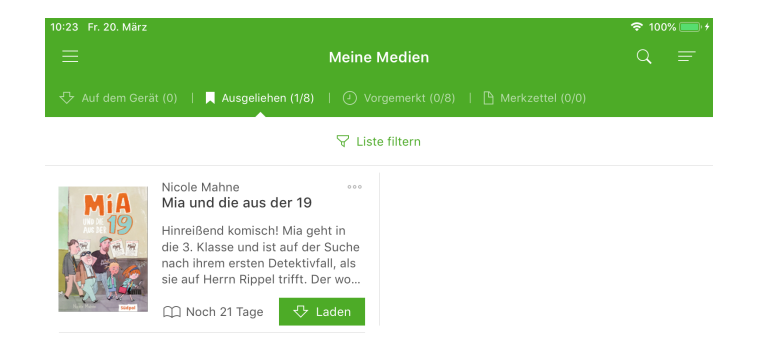

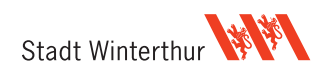